ПО Форвард Т

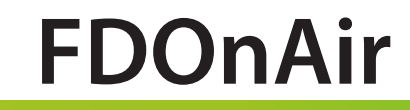

# Управление заставками

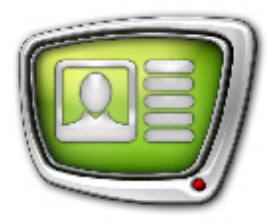

*Дата выпуска: 20 февраля 2008 г.*

Краткое руководство

© СофтЛаб-НСК

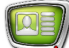

# Содержание

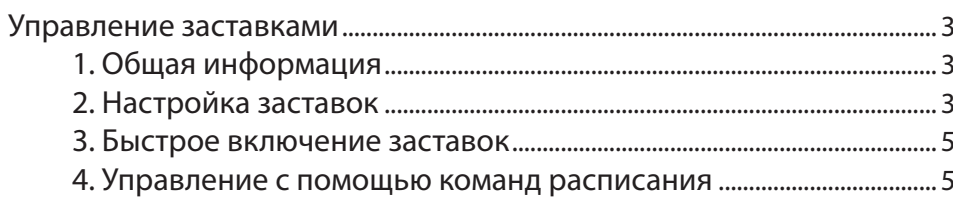

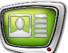

#### <span id="page-2-0"></span>**Управление заставками**

#### **1. Общая информация**

В приложении FDOnAir существует возможность использовать ''дежурные'' заставки.

Включить показ такой заставки можно в ручном режиме и при работе по расписанию.

Запустите приложение FDOnAir. Это можно сделать с помощью ярлыка программы, расположенного на рабочем столе, или меню Пуск: Все программы > ForwardT Software > OnAir.

#### **2. Настройка заставок**

Настройка ''дежурных'' заставок выполняется в окне Установки > Заставки.

1. Нажмите кнопку Установки в основном окне приложения.

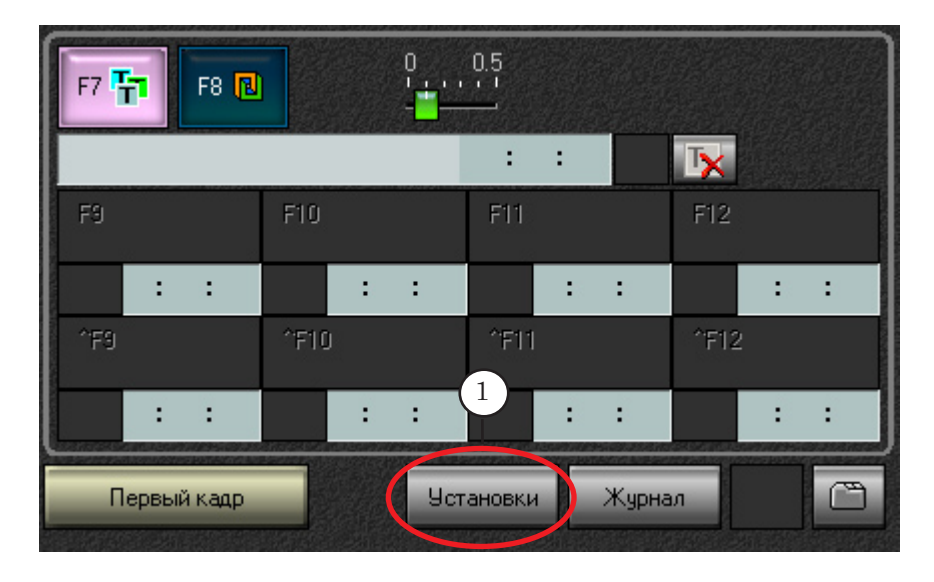

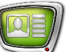

- 2. В диалоге Установки перейдите на закладку Заставки.
- 3. Для выбора картинки нажмите кнопку Заставка 1.
- 4. В стандартном диалоге Open выберите необходимый файл.
- 5. Аналогичным способом задайте файл для второй заставки.
- 6 Для выхода из диалога нажмите кнопку Закрыть.

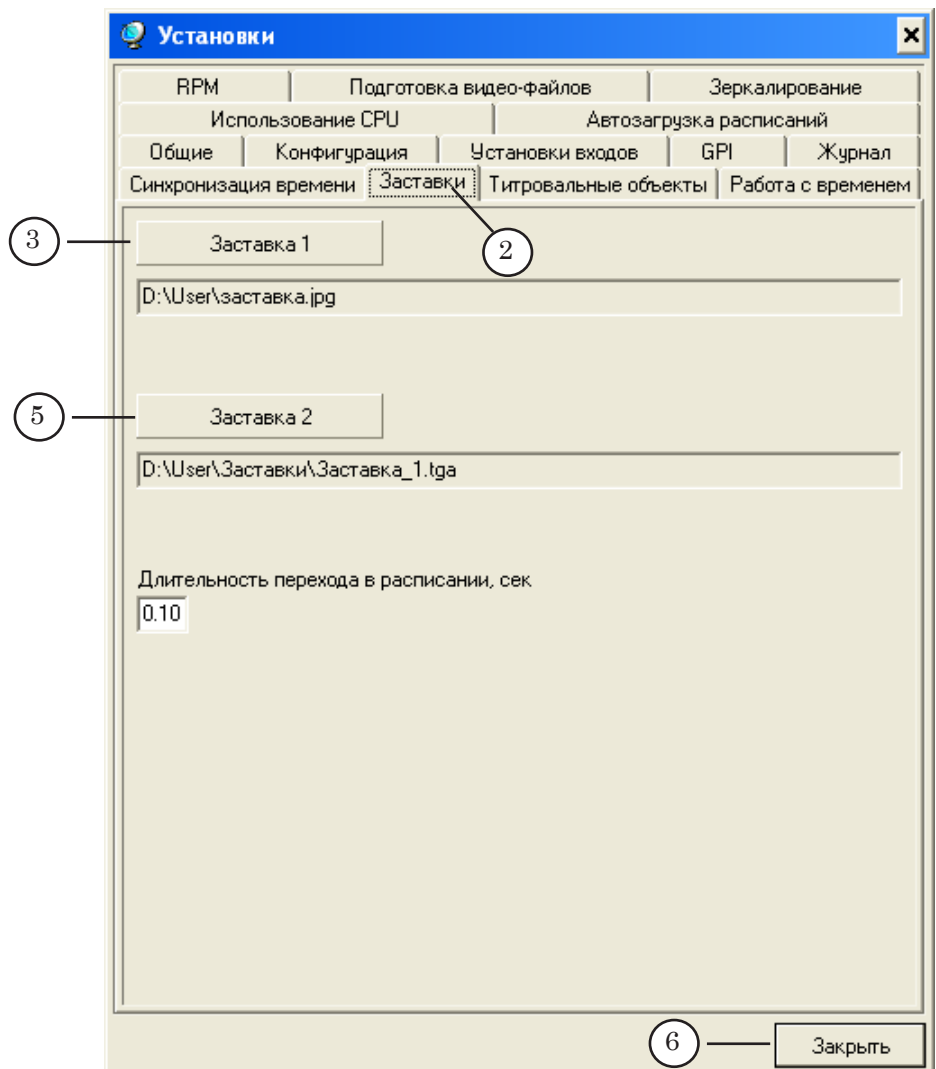

#### <span id="page-4-0"></span>**3. Быстрое включение заставок**

Для интерактивного управления ''дежурными''заставками в основном окне приложения существуют специальные кнопки (1). С помощью этих кнопок можно быстро включить заставки, например, в случае сбоя трансляции данных.

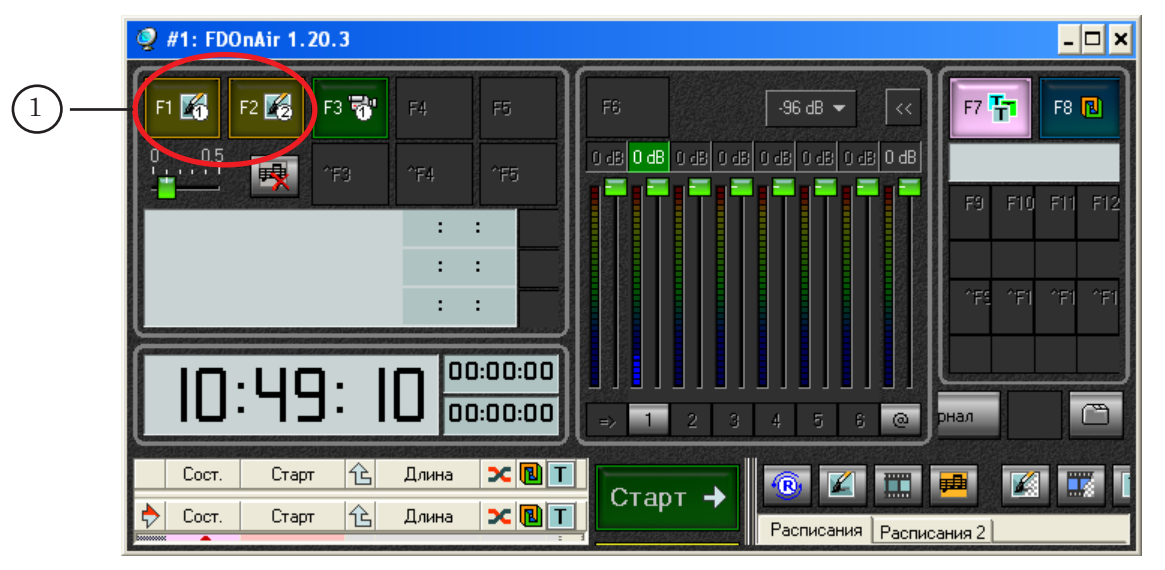

#### **4. Управление с помощью команд расписания**

''Дежурными'' заставками можно управлять с помощью команд расписания. Для данной цели предназначены команды Заставка 1, Заставка 2.

Для вставки команд в расписание служат кнопки Заставка 1 и Заставка 2, расположенные на панели редактирования расписания (1).

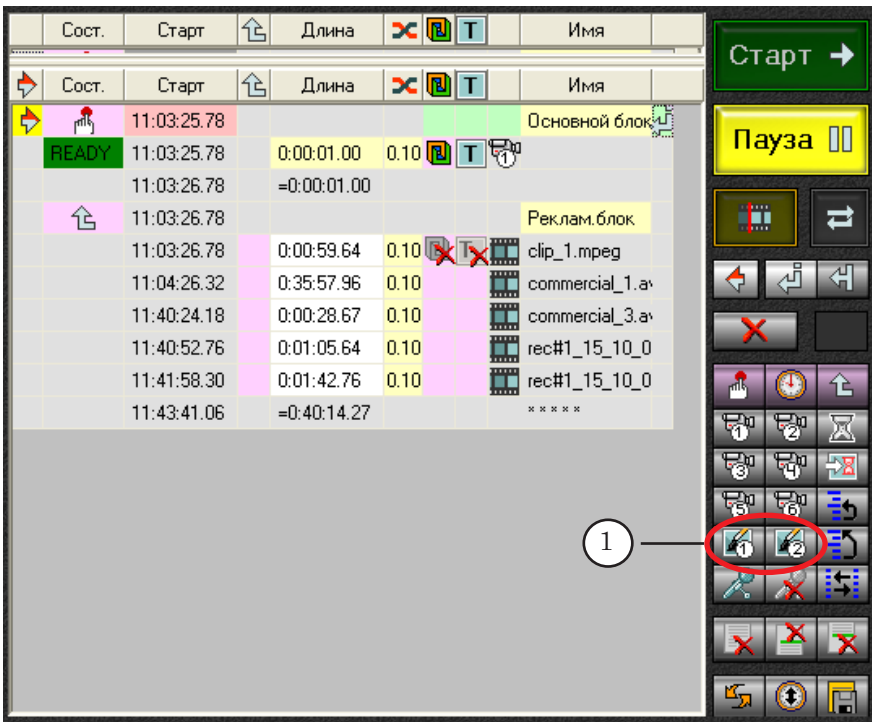

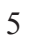

Для добавления команды Заставка 1 в расписание:

- 1. Одним щелчком мыши установите указатель вставки в ту строку расписания, после которой необходимо появление заставки.
- $\overline{|\cdot|}$ o $\overline{|x|}$ #1: FDOnAir 1.20.3 F1 24  $F2$ F3 **谐**  $F4$  $-96 dB \rightarrow$  $F7$ <sup>T</sup> $T$  $F8$  $R$ FR o del **o del** o del o del o del o del o del o  $\gamma_{\rm F4}$  $\colon$  $\cdot$ ÷  $\pm$ rF10  $^{\circ}$ F11 <sup>4</sup>F12 ł ŧ 00:00:00 г 00:00:0 m  $4 - 5 - 6$  $\overline{a}$ Жчрнал  $\overline{1}$  $3<sup>-1</sup>$ Длина  $\overline{\mathbf{C}}$   $\overline{\mathbf{B}}$   $\overline{\mathbf{T}}$ Имя Coct. Старт 怆  $\widehat{\mathbb{R}}$ Старт →  $\blacklozenge$ Coct. Старт 12 Длина  $x$  $T$ Имя  $Clips$  | 1  $\overline{\mathbb{R}}$ 10:59:32.76 Основной блок Пауза II 5 **RITG** 0:00:01.00 0.10 图 工图 10:59:32.76 逎 10:59:33.76  $=0:00:01.00$ Има 仓 10:59:33.76 Реклам.блок 40  $\overline{a}$ clip\_1.mpeg 0.00:59.64 0.10 V V 3 clip\_1.mpeg 10:59:33.76 clip\_11\_10\_06.avi 11:00:33.30 0:35:57.96 0.10 commercial\_1  $\left(1\right)$ 수 | 세 세 City\_11\_10\_09.avi 0:00:28.67 11:36:31.16  $0.10$  $\frac{1}{2}$  commercial\_3. commercial\_1.avi  $0:01:05.64$ 11:36:59.74  $0.10$ rec#1\_15\_10\_0 罵 commercial\_2.avi 11:38:05.28 0:01:42.76  $0.10$ [11] rec#1\_15\_10\_0  $\bullet$  0  $\uparrow$ commercial\_3.avi  $=0:40:14.27$ 11:39:48.04 জাভার rec#1\_15\_10\_04.avi न्तु स्थान्<mark>य</mark> rec#1\_15\_10\_05.avi  $R$ ।  $R$ । उ  $\left( \frac{1}{2} \right)$ 名をい  $\overline{\phantom{a}}$  $\left| \cdot \right|$ <u>Дан данны</u><br>Даставка 1
- 2. Нажмите кнопку Заставка 1.

3. Команда Заставка 1 добавлена в расписание.

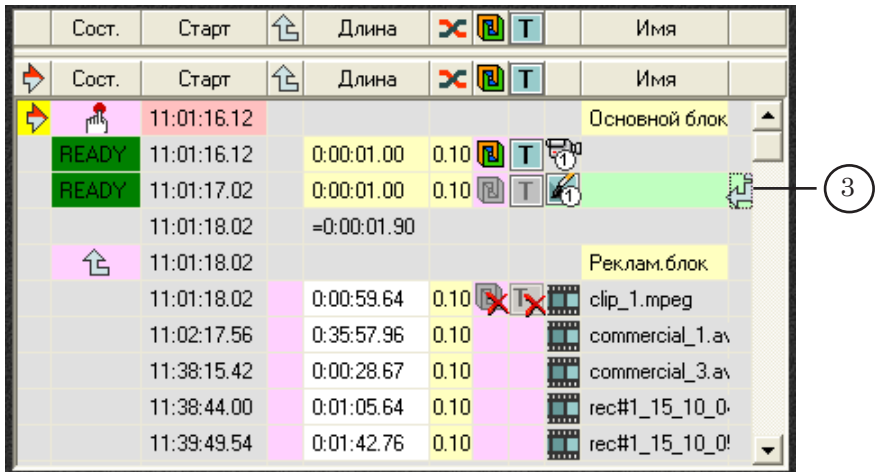

g **Совет:** Если после добавления в расписание команды Заставка 1 в поле Сост. появляется надпись INVAL, это означает, что в установках программы указан неправильный путь к файлу заставки.

> 4. В колонке Длина задайте длительность показа картинки: щелкните мышью в текстовом поле и введите необходимое значение.

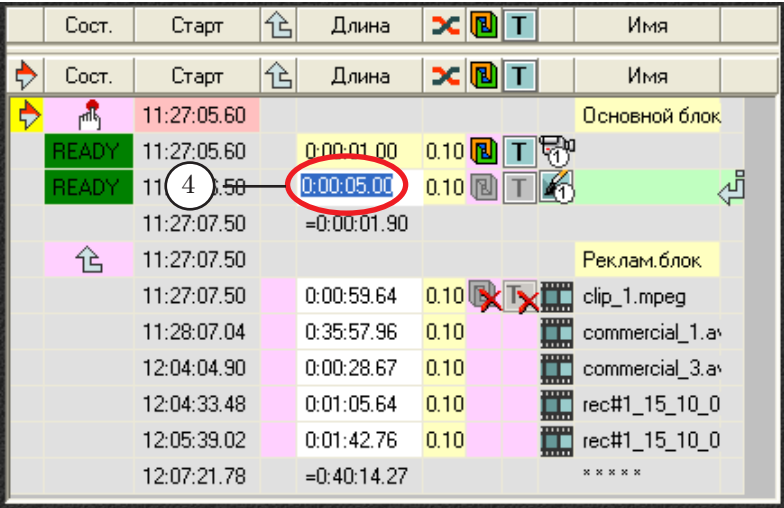

5. Аналогичным образом добавляется в расписание команда Заставка 2.

# Полезные ссылки

## **Линейка продуктов ФорвардТ: описание, загрузка ПО, документация, готовые решения**

[http://www.softlab-nsk.com/rus/forwar](http://www.softlab-nsk.com/rus/forward)d

### **Техподдержка**

e-mail: forward@sl.iae.nsk.su forward@softlab-nsk.com

#### **Форумы**

<http://www.softlab-nsk.com/forum>

© СофтЛаб-НСК